# **AMP 9000-CA** Guía de uso

## ¿Cómo realizar la **descarga de parámetros?**

- 1 Prenda el equipo y presione la tecla ENTER
- 2 Introduzca su clave de comercio Escriba 9 veces 0 (EJEMPLO: 000000000)
- 3 Presione MENÚ
- 4 Busque en las opciones ADMIN COMERCIO

5 - Introduzca nuevamente su clave comercio Escriba 9 veces 0 (EJEMPLO: 000000000)

- 6 Seleccione la opción PARÁMETROS DESCARGAR
- 7 Eliga la opción TMS

8 - Espere el mensaje "CONECTADO A TMS" y presione ENTER

9 - Una vez descaragada la información, EL EQUIPO SE REINICIARA AUTOMÁTICAMENTE

10 - Recuerde que ahora su clave será el número del RIF de su empresa (EJEMPLO: 406642096)

## ¿Cómo realizar el **informe de configuración?**

1 - Prenda el equipo y presione la tecla ENTER

2 - Introduzca su clave de comercio la cuál es tu RIF (EJEMPLO: 406642096)

- 3 Presione MENÚ
- 4 Busque en las opciones REPORTES
- 5 Seleccione la opción INFORME DE CONFIGURACIÓN
- 6 Podrá visualizar la información de su comercio

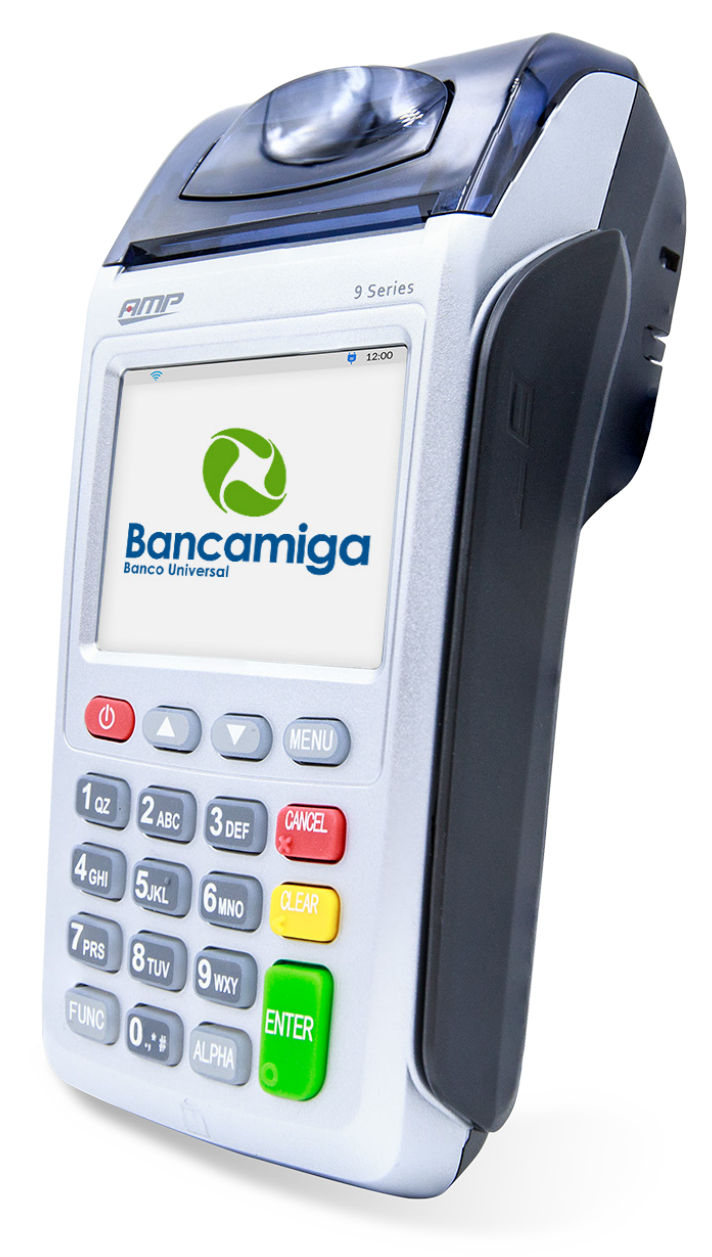

### ¿Cómo hacer una prueba de **comunicación?**

1 - Prenda el equipo y presione la tecla ENTER

2 - Introduzca su clave de comercio la cuál es tu RIF (EJEMPLO: 406642096)

3 - Presione la tecla FUNC

# **AMP 9000-CA** Guía de uso

### ¿Pasos para realizar el **cambio de SIM?**

- 1 Apague el equipo
- **2 -** De vuelta al equipo y **retire la tapa de seguridad**
- **3 -** Podrá visualizar la ranuras con los **SIM**
- **4** Inserte el SIM en la ranura principal **(COLOR CREMA)**
- **5** Coloque la tapa de seguridad
- **6** Prenda el equipo y presione la tecla **ENTER**

**7 -** Introduzca su clave de comercio la cuál es tu RIF (EJEMPLO: 406642096)

- **8 -** Presione **MENÚ**
- **9** Busque en las opciones **ADMIN COMERCIO**

**10 -** Introduzca su clave de comercio la cuál es tu RIF (EJEMPLO: 406642096)

- **11 -** Seleccione la opción **COMUNICACIÓN**
- **12 -** Seleccione la opción **GPRS**
- **13 -** Seleccione el **SIM instalado en el paso 4**

#### Pasos para configurar **la conexión WIFI**

**1 -** Prenda el equipo y presione la tecla **ENTER**

**2 -** Introduzca su clave de comercio la cuál es tu RIF (EJEMPLO: 406642096)

- **3 -** Presione **MENÚ**
- **4** Busque en las opciones **ADMIN COMERCIO**
- **5 -** Introduzca nuevamente su clave comercio la cuál es tu RIF (EJEMPLO: 406642096)
- **6** Seleccione la opción **COMUNICACIÓN**
- **7** Seleccione la opción **WIFI**
- **8 -** Presione la tecla **ENTER**
- **9** Seleccione la red
- **10 -** Introduzca la clave

Para introducir las letras en la clave Wifi: **Presione el número y la tecla ALPHA tantas veces sea necesario**

#### Pasos para realizar una **compra**

**1 -** Prenda el equipo y presione la tecla **ENTER**

- **2 -** Introduzca su clave de comercio Escriba 9 veces 0 (EJEMPLO: 000000000)
- **3** Presione la tecla **ENTER**
- **4** Busque en las opciones **COMPRA**
- **5** Introduzca la cédula de identidad y presione la tecla **ENTER**
- **6** Introduzca el monto y presione la tecla **ENTER**
- **7** Confirme el monto y presione la tecla **ENTER**
- **8 -** Inserte la tarjeta
- **9 -** Seleccione el tipo de cuenta
- **10 -** Introduzca la clave

# **AMP 9000-CA** Guía de uso

### ¿Cómo anular **una compra?**

- **1** Prenda el equipo y presione la tecla **ENTER**
- **2** Introduzca su clave de comercio la cuál es tu RIF (EJEMPLO: 406642096)
- **3** Presione la tecla **ENTER**
- **4** Busque en las opciones **ANULACIÓN**
- **5 -** Introduzca nuevamente su clave comercio RIF (EJEMPLO: 406642096)
- 6 Seleccione la opción de su preferencia

## ¿Cómo generar un **cierre de Lote?**

**1 -** Prenda el equipo y presione la tecla **ENTER**

**2 -** Introduzca su clave de comercio la cuál es tu RIF (EJEMPLO: 406642096)

- **3 -** Presione **MENÚ**
- **4** Busque en las opciones **TRANSACCIÓN**
- **5** Seleccione la opción **CIERRE**
- **6** Presione la tecla **ENTER**

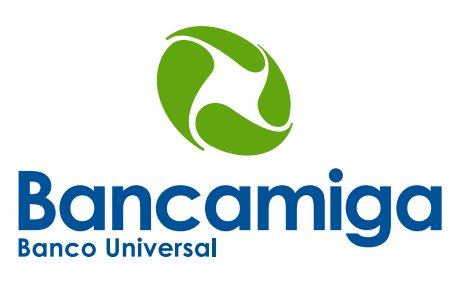

**O@GO@Bancamiga** 

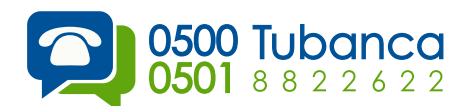

www.**bancamiga**.com